1. Tap the **Settings** icon.

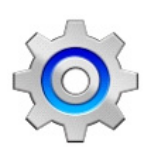

## **2.** Tap **Accounts.**

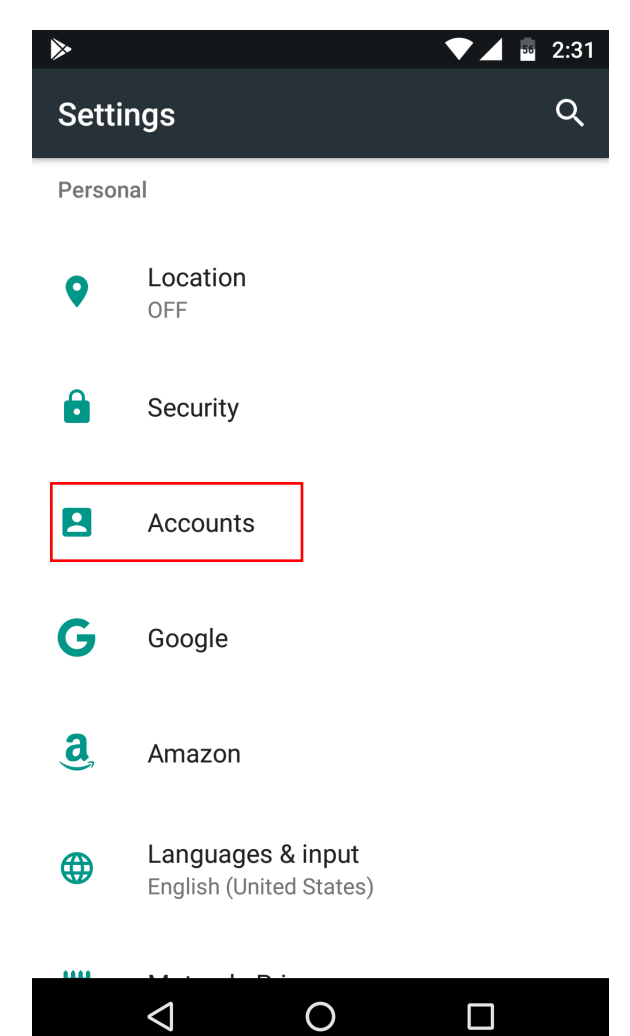

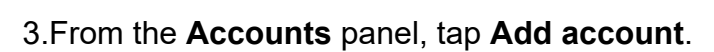

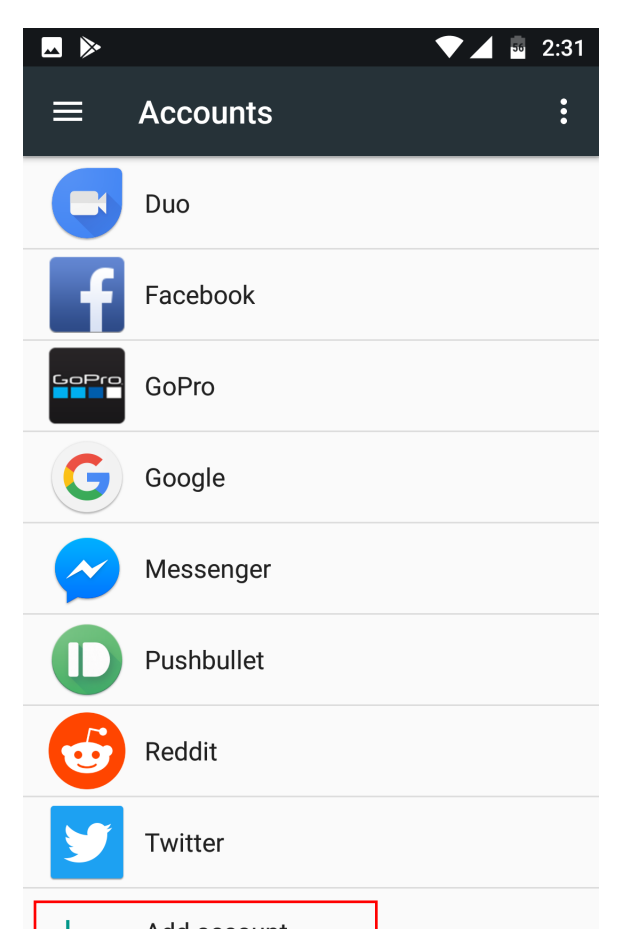

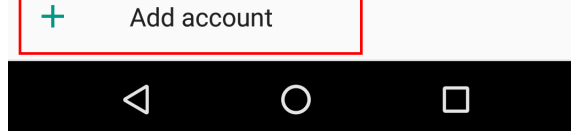

4.From the **Add account** panel, tap **Email**.

5.Enter your **Email Address** of the account you are setting up**.**

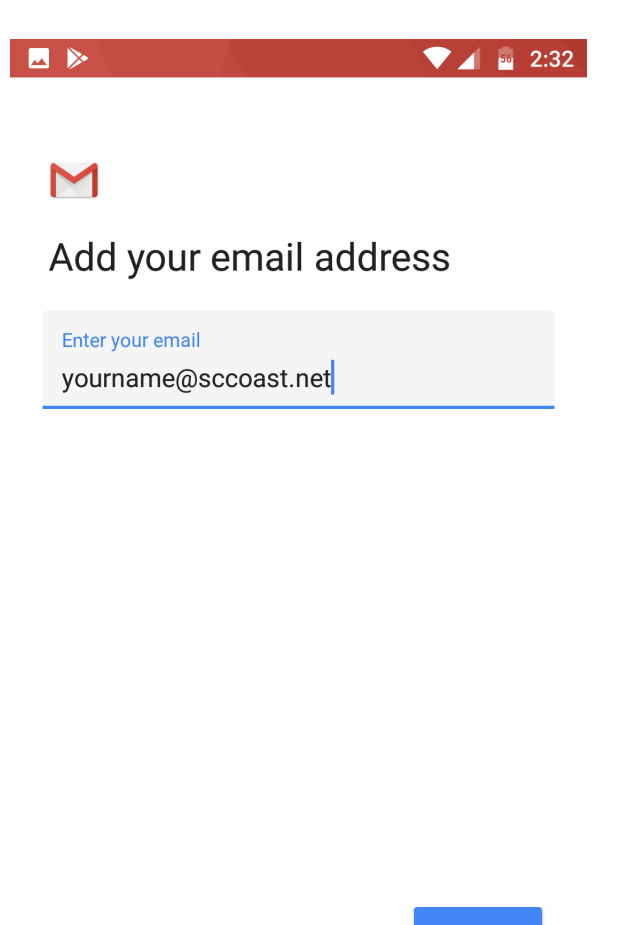

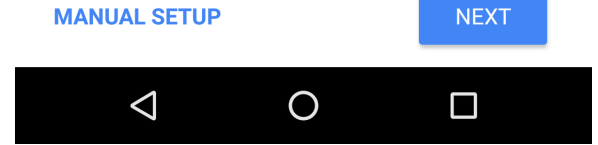

6.Tap **Manual Setup** to continue the setup process.

7.Select the Account type that you would like to create—either **POP3** or **IMAP**.

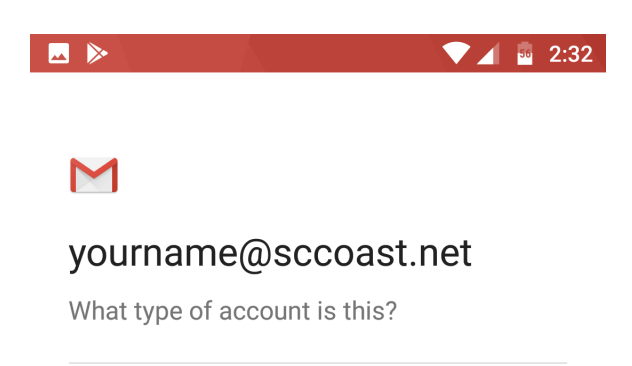

Personal (POP3)

Personal (IMAP)

Exchange

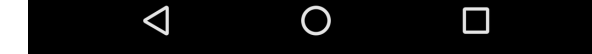

8. Reference the following table to enter the necessary **Incoming server settings** and tap **Next**.

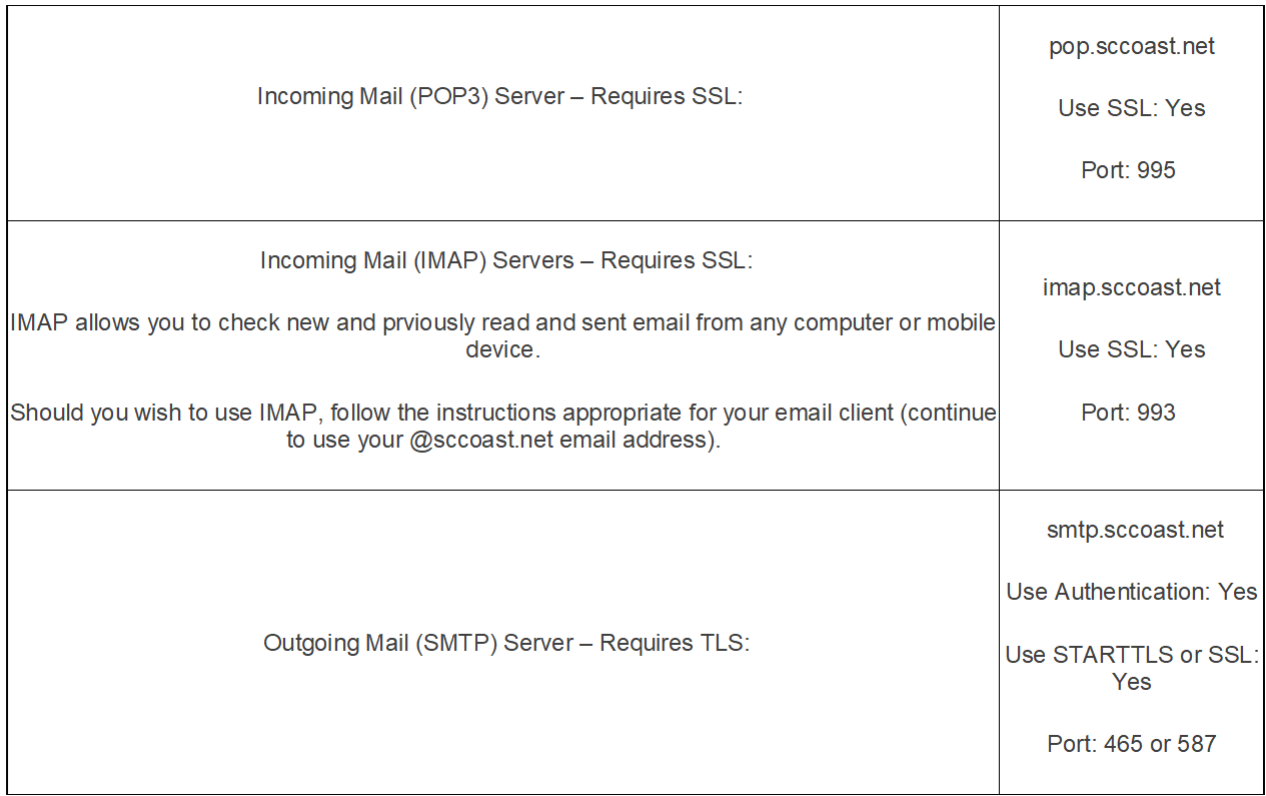

 $\bullet$  2:33

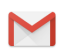

## Incoming server settings

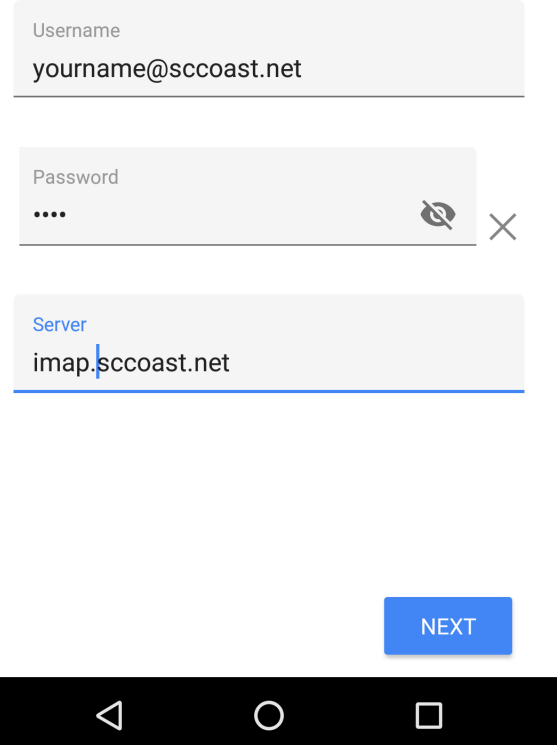

9. Enter your **Outgoing Server Settings** and tap **Next**.

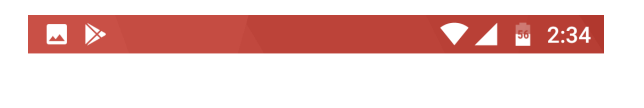

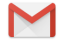

## Outgoing server settings

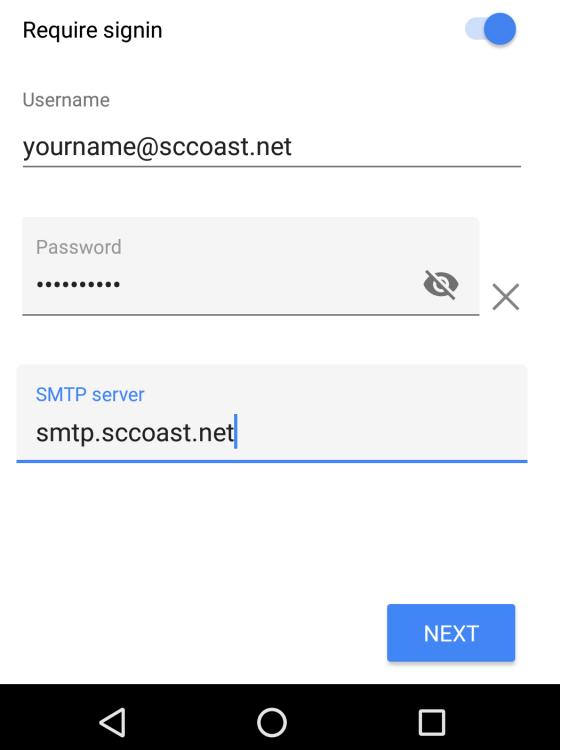

10.Your account is now set up.

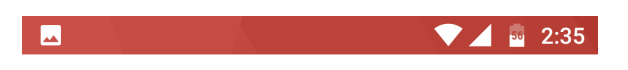

## M

Your account is set up and email is on its way!

Account name (optional) yourname@sccoast.net

Your name

Your Name

Displayed on sent messages

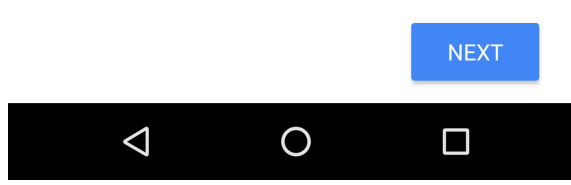